## **DOCENTI: INSERIMENTO DELLE PROPOSTE DI VOTO – SCRUTINIO I QUADRIMESTRE**

Per l'inserimento delle proposte di voto ciascun docente dovrà accedere alla pagina dedicata, raggiungibile attraverso due strade. Da menu principale cliccare:

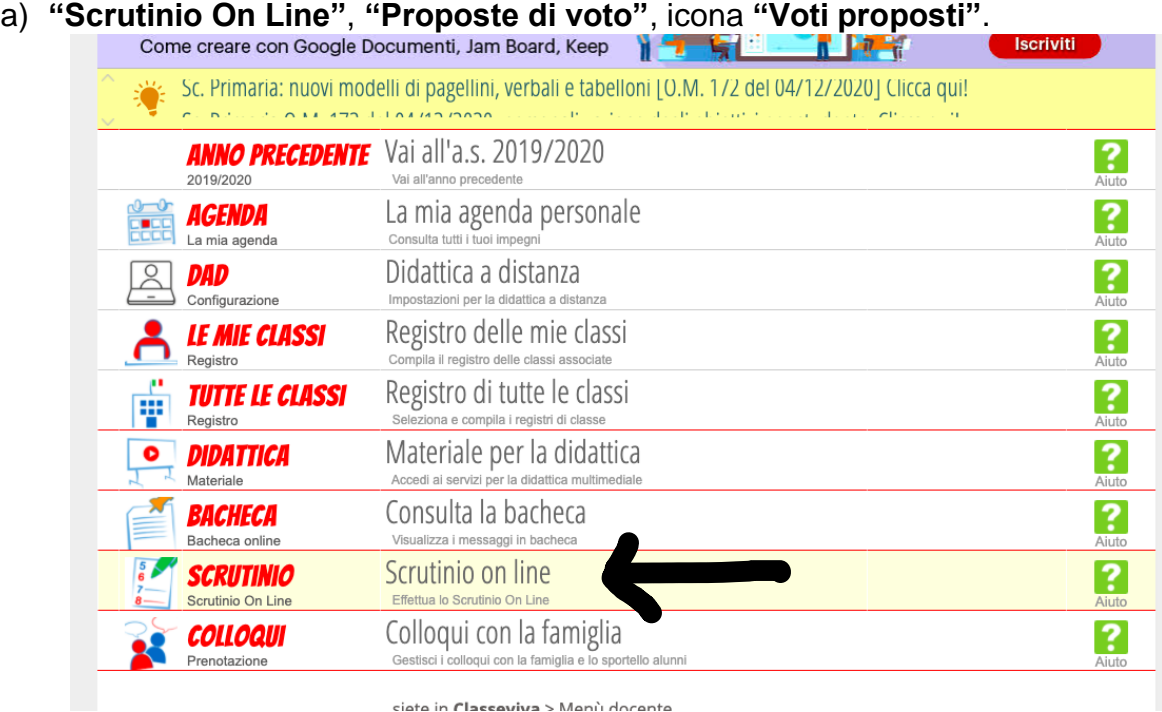

b) **"Registro delle mie classi"**, icona **"Voti"** della classe di interesse e poi **"Proposte"**.

A questo punto cliccare su "**Voti proposti**" in corrispondenza della classe interessata.

Il sistema visualizzerà la media dei voti, ricavata dai voti assegnati durante il periodo di riferimento agli studenti, che non è però vincolante.

**N.B.: I DOCENTI DI CONVERSAZIONE NON DEVONO EFFETTUARE QUESTA OPERAZIONE, MA POTRANNO CARICARE (O CONDIVIDERE) LE PROPRIE VALUTAZIONI ALL'INTERNO DELLA SEZIONE VOTI DEL DOCENTE TITOLARE. SARA' IL DOCENTE DELLA DISCIPLINA A CARICARE LE PROPOSTE DI VOTO, SULLA BASE DELLA MEDIA COMPLESSIVA DI TUTTI I VOTI DISPONIBILI.**

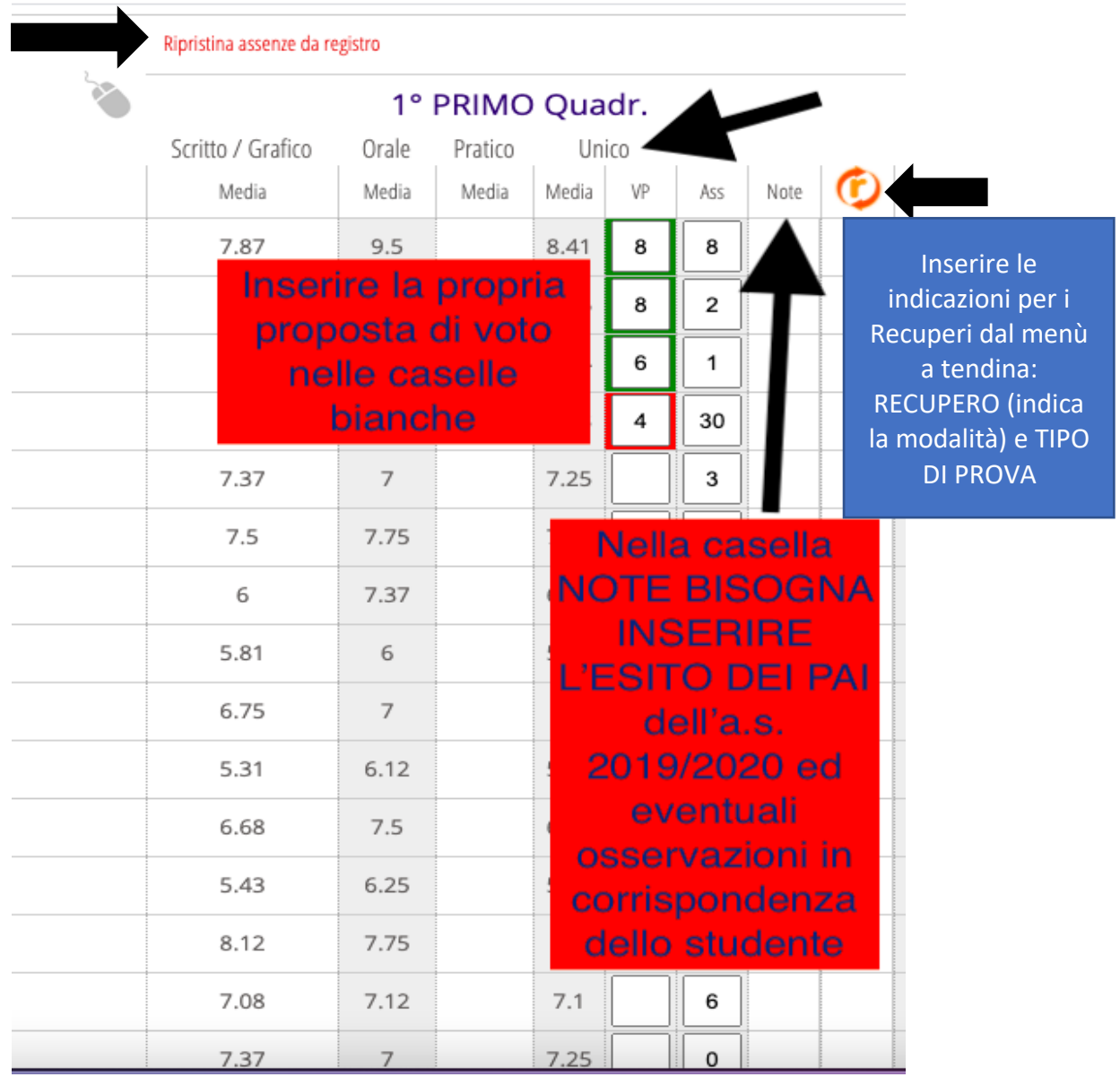

**VOTI**: cliccare sulla colonna **VP** (voti proposti) della componente **Unico** in corrispondenza del nome dell'alunno. Il voto può essere inserito tramite **mouse**, aprendo una finestra alla volta oppure con **tastiera** (cliccando sul simbolo corrispondente). SI POTRANNO INSERIRE SOLO VOTI INTERI.

**ASSENZE**: il sistema proporrà le assenze orarie inserite sul registro dal docente (la registrazione delle stesse avviene durante l'anno scolastico, al momento della firma della lezione). Si potranno comunque modificare, sovrascrivendo il dato già inserito (che a quel punto verrà evidenziato con il colore arancione). Nel caso si inseriscano le assenze in modo manuale indicare solo le ORE di assenza del periodo di riferimento, non il totale. Il programma farà la somma a fine anno.

In caso di errore, cliccando la voce in rosso "**Ripristina assenze da registro"**, verranno ripristinate le assenze inserite nel registro.

**NOTE:** questo spazio è dedicato all'inserimento di note riguardanti la materia. Di norma viene utilizzato per inserire la motivazione dell'insufficienza o le lacune che lo studente deve

recuperare. Tali note possono essere riportate nei documenti inviati alla famiglia (es. comunicazione delle insufficienze o degli aiuti).

Il docente troverà anche un menu a tendina precaricato che lo aiuta nella compilazione delle note relative ai voti insufficienti (da 1 a 5) suddiviso in CONOSCENZE, ABILITA' E COMPETENZE. Cliccando sul voto, comparirà la descrizione del giudizio nel riquadro sottostante. **IN QUESTA CASELLA BISOGNA INSERIRE ANCHE L'ESITO DEI PAI DELL'A.S. 2019/2020; IN QUESTO MODO SARA' RIPORTATO DIRETTAMENTE SUL VERBALE DI SCRUTINIO.**

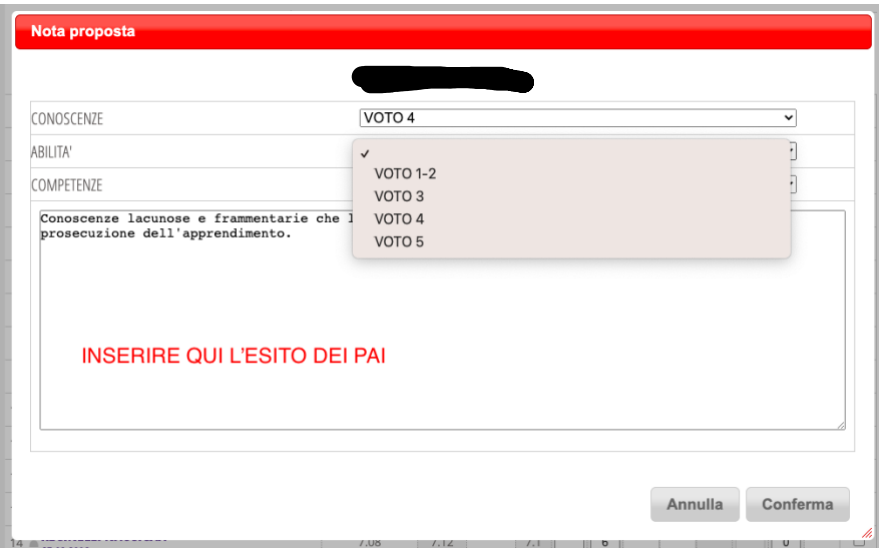

**RECUPERI:** la finestra dei recuperi permette l'inserimento della **tipologia di recupero** e del **tipo di prova** che lo studente dovrà affrontare e cliccare sul tasto CONFERMA. Questi dati vanno inseriti nel caso di insufficienza e sono solo una proposta. Assegnare i recuperi prima dello scrutinio permette di avere già una griglia di partenza e di fare solo le modifiche del caso a livello collegiale.

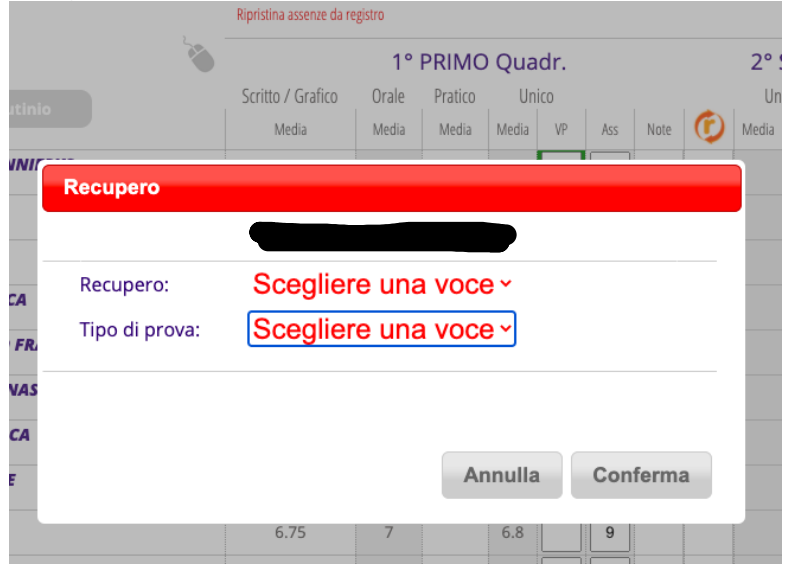

PER EVENTUALI DUBBI O CHIARIMENTI NEL REGISTRO ELETTRONICO, ALLA VOCE VIDEO TUTORIAL E FAQ DIGITANDO "Docente: In che modo inserire la proposta di voto e gli altri dati a questa correlati?" troverete un video tutorial esplicativo dei vari passaggi da svolgere.

## **DOCENTI COORDINATORI**

I coordinatori inseriranno la Proposta di voto nella propria disciplina seguendo le istruzioni date per tutti i docenti.

Per il controllo delle proposte di voto ciascun coordinatore dovrà accedere alla pagina dedicata, raggiungibile attraverso dal menu principale cliccare:

- **- "Scrutinio On Line"**, poi la voce "**Coordinatore di classe**" e a questo punto cliccare sulla prima icona "**Voti proposti**" e scegliere "**I periodo**". Da qui è possibile visualizzare il tabellone con tutte le materie e controllare i vari inserimenti.
- **-** Il coordinatore, sentiti eventualmente i docenti del CdC, inserisce la proposta di voto di comportamento nella casella corrispondente "**COMP**". Cliccando sulla casella compare un menù a tendina con il voto e una serie di indicatori. Selezionando il voto corrispondente per ciascun indicatore nel riquadro sottostante comparirà la descrizione del profilo dello studente (la compilazione della descrizione attraverso gli indicatori è facoltativa).

**IN QUESTA CASELLA VANNO INSERITE ANCHE LE DETRAZIONI AL VOTO PREVISTE DAL PTOF, CHE, COSI', SARANNO RIPORTATE DIRETTAMENTE NEL VERBALE DELLO SCRUTINIO.**

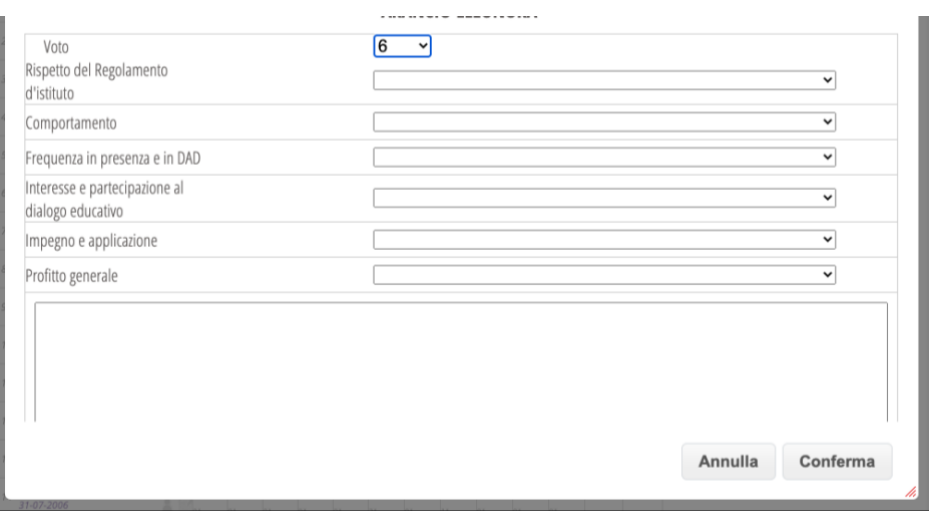

**-** Il coordinatore verifica, prima dello scrutinio, che tutte le proposte di voto siano state inserite e che i docenti interessati abbiamo compilato la casella delle NOTE (per gli esiti dei PAI) e dei RECUPERI (visualizzeranno una R sotto al voto della disciplina), al fine di velocizzare lo scrutinio.

PER EVENTUALI DUBBI O CHIARIMENTI NEL REGISTRO ELETTRONICO, ALLA VOCE VIDEO TUTORIAL E FAQ DIGITANDO "Docente: In che modo inserire la proposta di voto e gli altri dati a questa correlati?" troverete un video tutorial esplicativo dei vari passaggi da svolgere.